## Návod na připojení do studentské VPN

Upozornění: Pokud již máte nainstalovaného Cisco AnyConnect Secure Mobility Client, **pokračujte rovnou bodem č.5**

Pokud Cisco klienta nemáte nainstalovaného, postupujte podle následujících bodů.

1. Do internetového prohlížeče zadejte <https://vpn.upce.cz/VPNSTUDENTI> a přihlaste se Pozor, stránka není dostupná z vnitřní sítě univerzity (kanceláře a učebny)

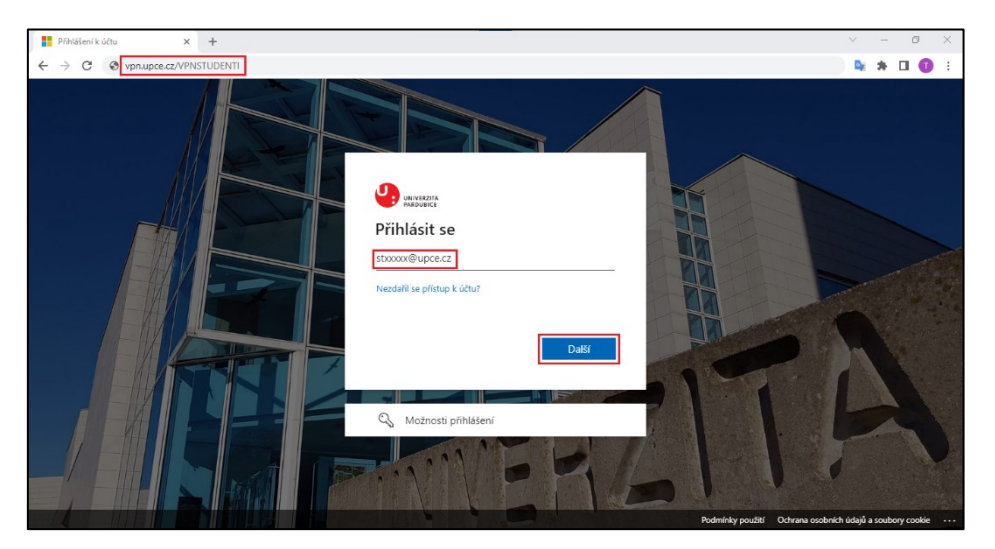

2. Stáhněte a nainstalujte si **Cisco AnyConnect Secure Mobility Client**

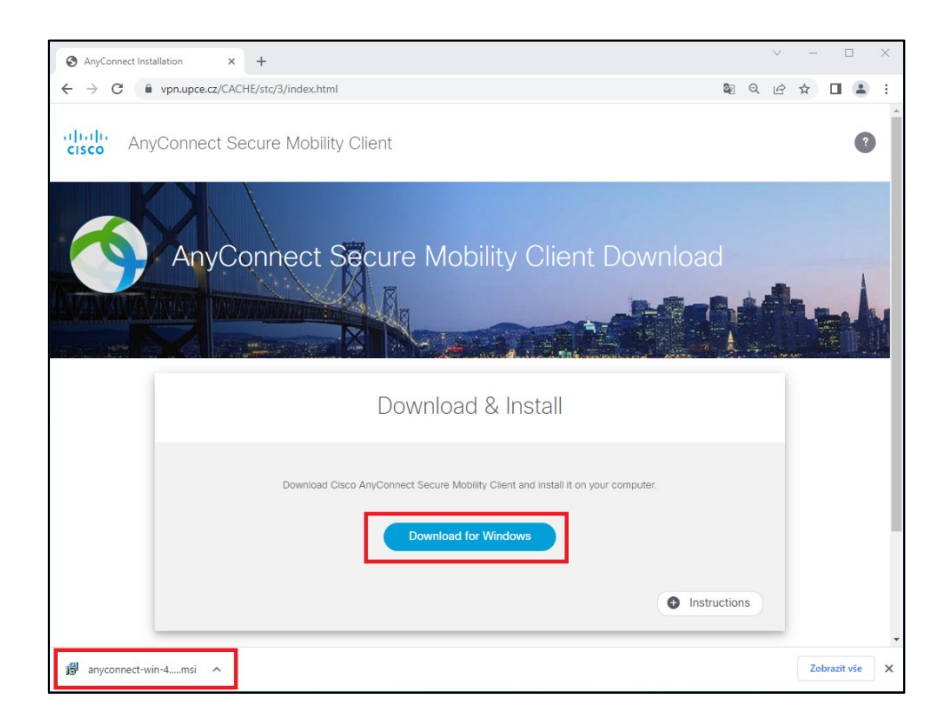

## 3. Spusťte instalační soubor

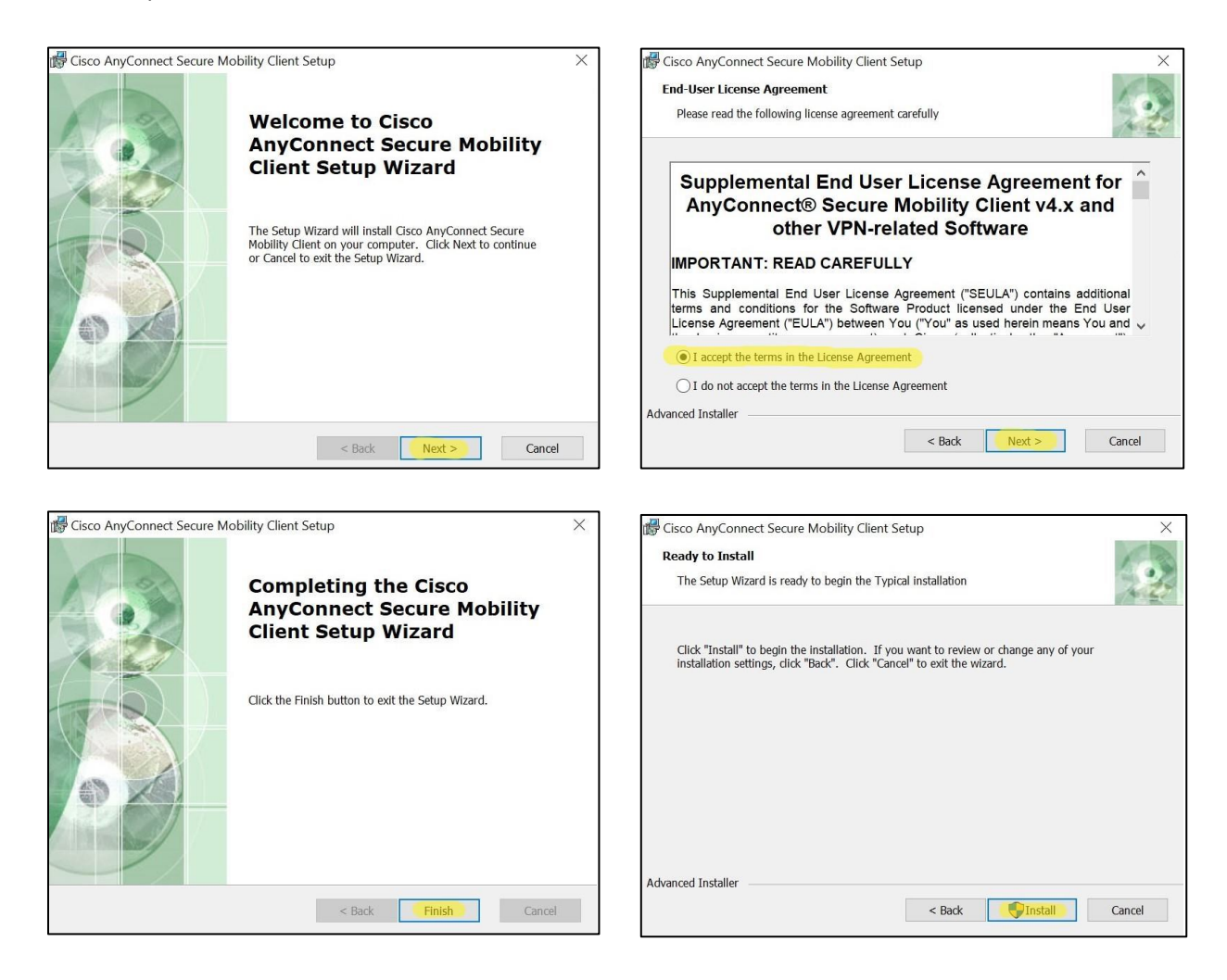

4. Po instalaci vyhledejte a spusťte v zařízení program **Cisco AnyConnect Secure Mobility Client**

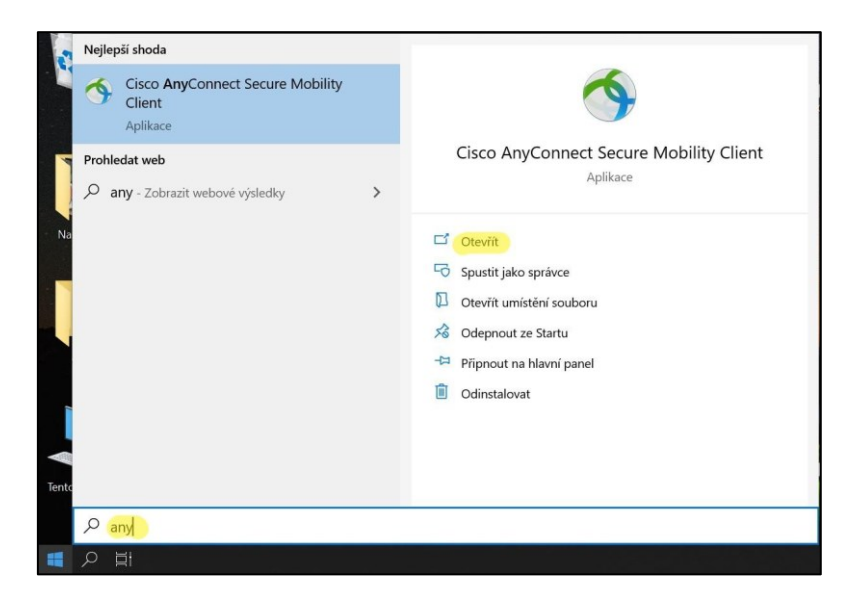

5. Spusťte Cisco klienta a o textového pole zadejte **vpn.upce.cz/VPNSTUDENTI** a stiskněte **Connect.**

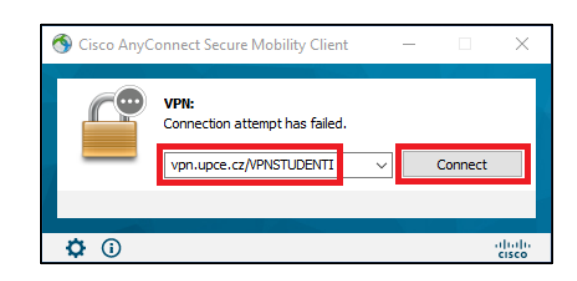

POZOR, je důležité dodržet velká písmena u **VPNSTUDENTI**

6. Přihlaste se svým platným NetID: **[stxxxxx@upce.cz](mailto:stxxxxx@upce.cz)** a **heslem**

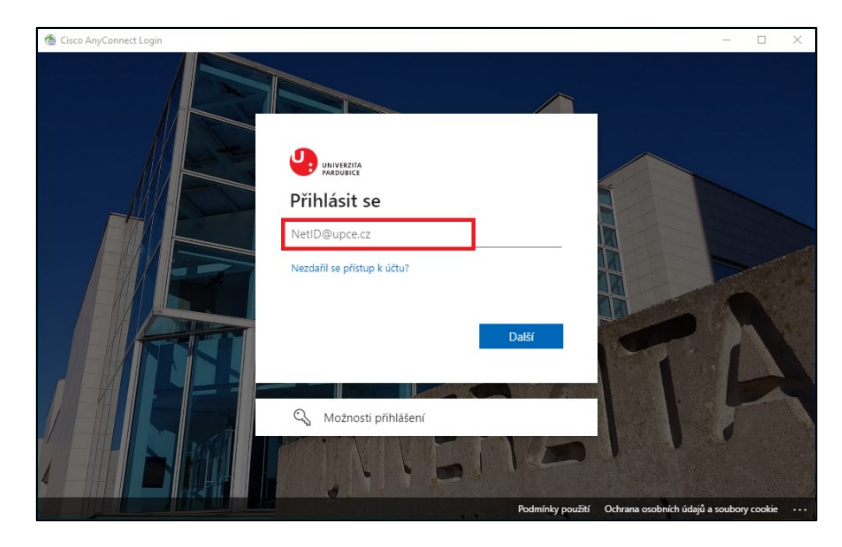

Následně po Vás bude vyžadováno ověření druhým faktorem MFA, potvrďte tedy přihlášení pomocí MFA metody, kterou máte zaregistrovanou.

Pokud jste si dosud žádnou MFA metodu nezaregistrovali, zaregistrujte si alespoň jednu MFA metodu podle tohoto návodu: <https://servicedesk.upce.cz/Alvao/Knowledge/Index/6> Bez MFA ověření se do studentské VPN nelze připojit.

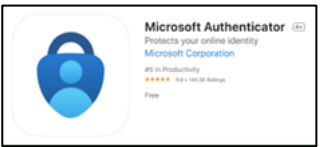

- 7. Nyní byste měli vidět **úspěšné připojení k VPN**.
	- Dokud uvidíte na ikoně i příznak zámku, jen VPN aktivní
	- Pokud byste se od VPN potřebovali odpojit, tak na ikonu klikněte pravým tlačítkem a dejte **disconnect**

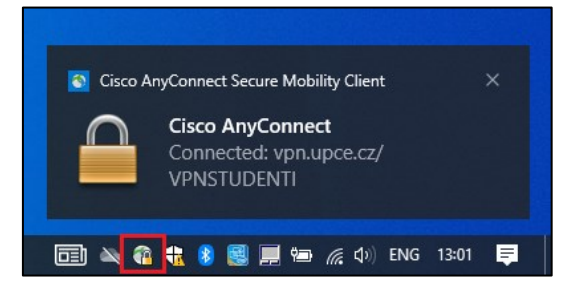